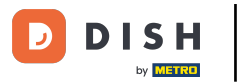

Bienvenido a la aplicación DISH POS. En este tutorial, te mostramos cómo acceder a los enlaces web  $\boldsymbol{0}$ de configuración. Primero, abre el menú.

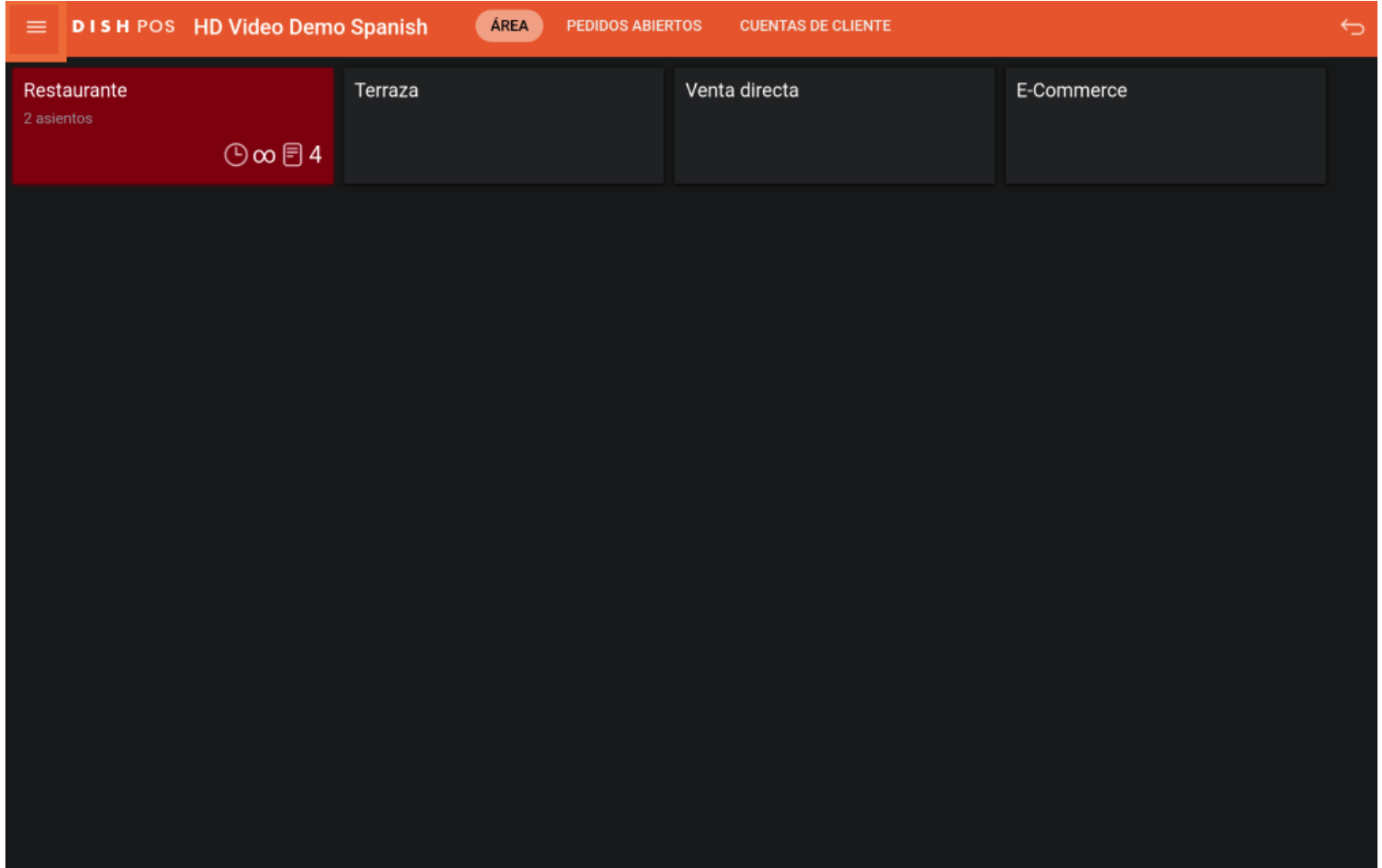

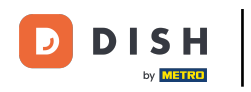

## A continuación, pulsa en Enlaces web.  $\boldsymbol{0}$

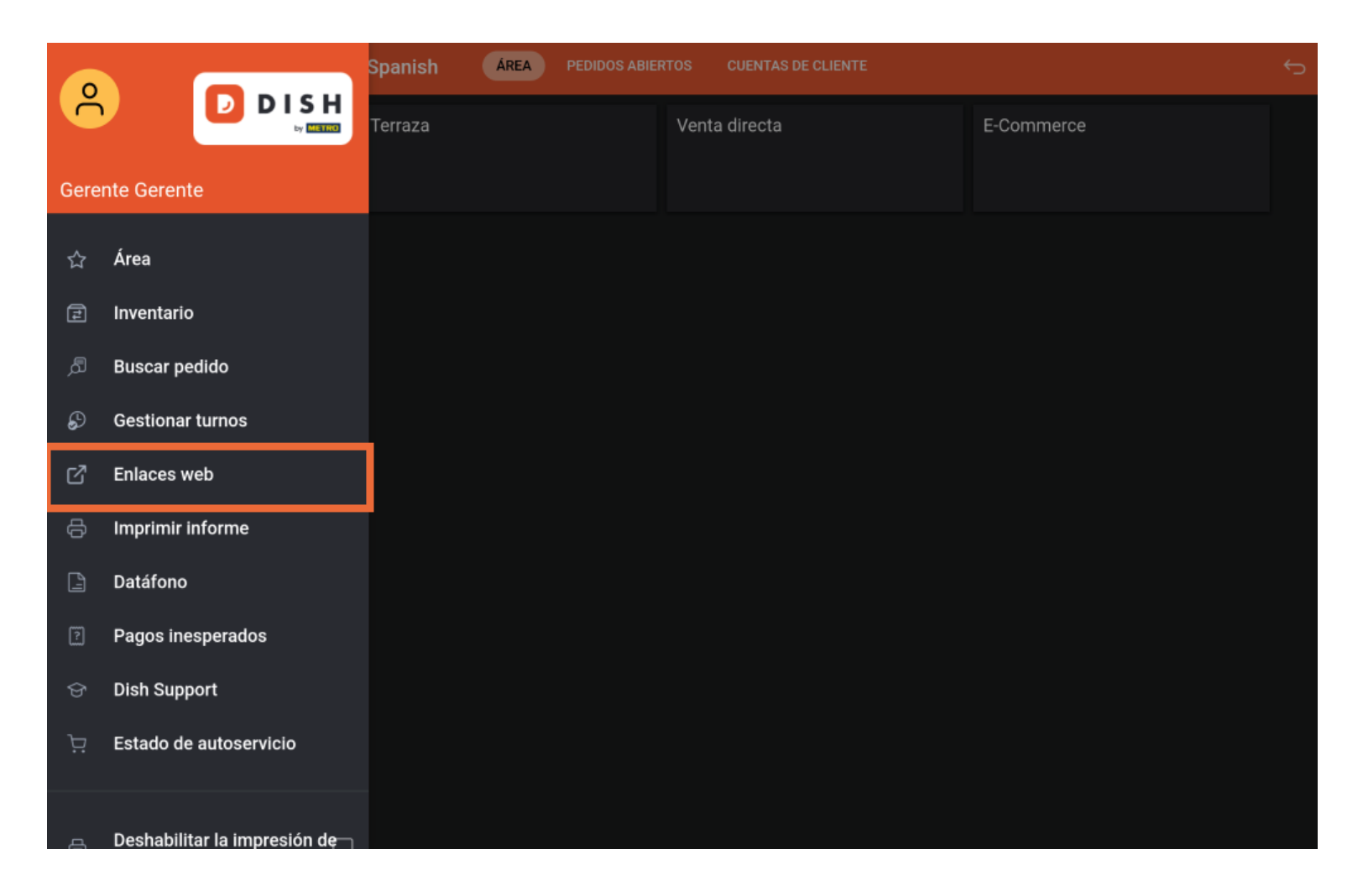

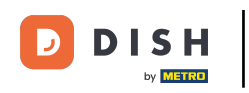

Aparecerá una ventana emergente con los enlaces que se configuraron en el backoffice. Simplemente,  $\bigcap$ pulsa sobre el enlace que quieras abrir.

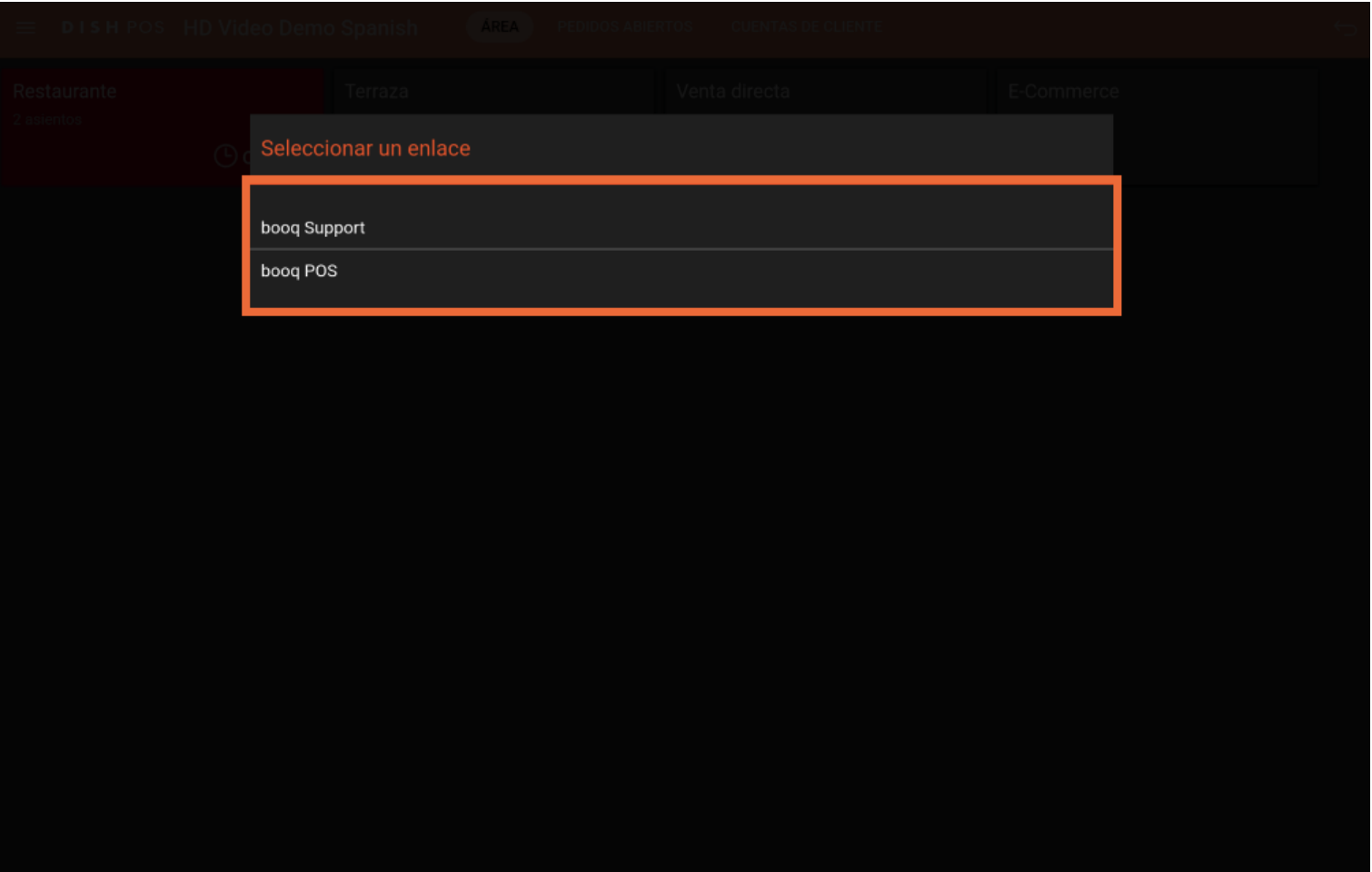

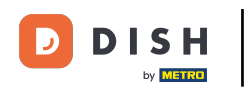

Acceder a los enlaces web de confguración en su dispositivo (Tablet)

Ya está. Has completado el tutorial y ahora sabes cómo acceder a los enlaces web de confguración.  $\boxed{\mathbf{i}}$ 

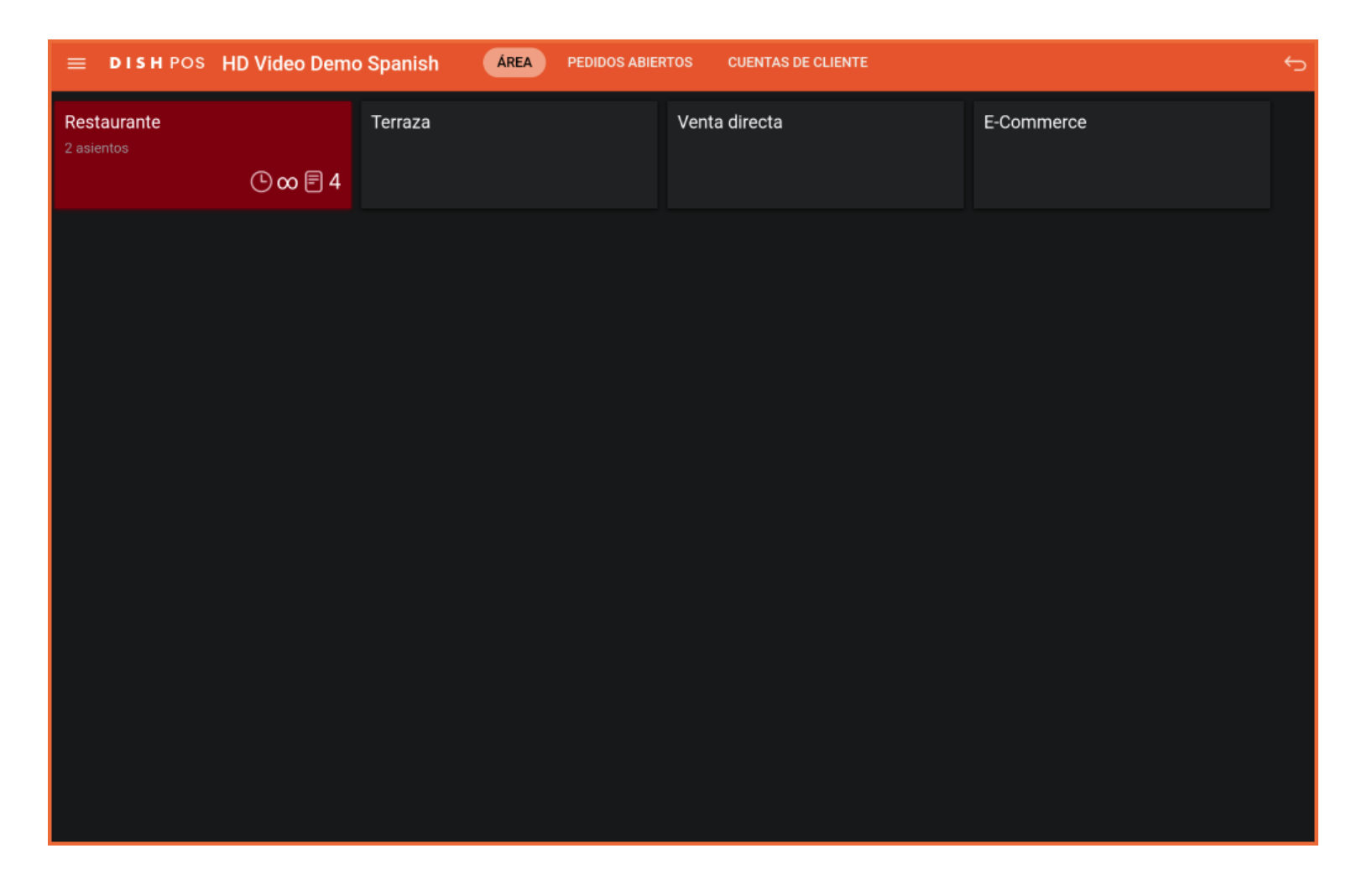

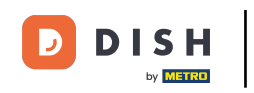

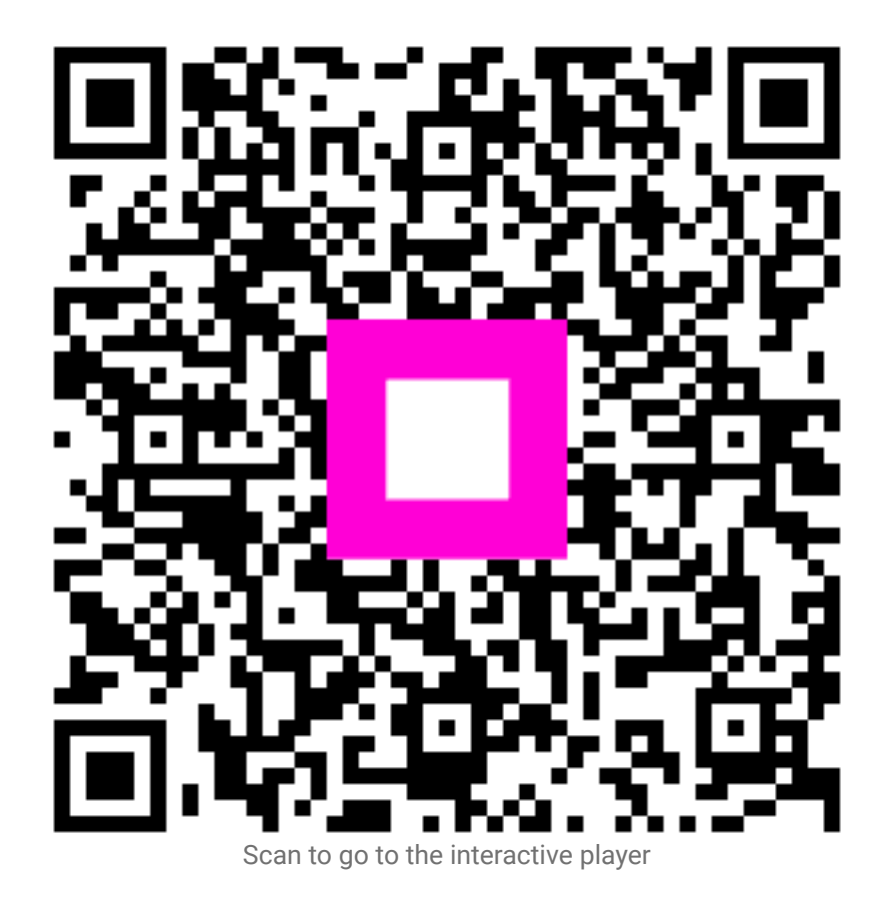